現代教師論

### 全学ポートフォリオシステムで 提出された課題を確認する方法 (対象:教員)

2017年(平成29年)度

▼ システムの操作に関するお問い合わせ ▼ dpfsupport@nara-edu.ac.jp (全学ポートフォリオサポートデスク)

### システムにログインする

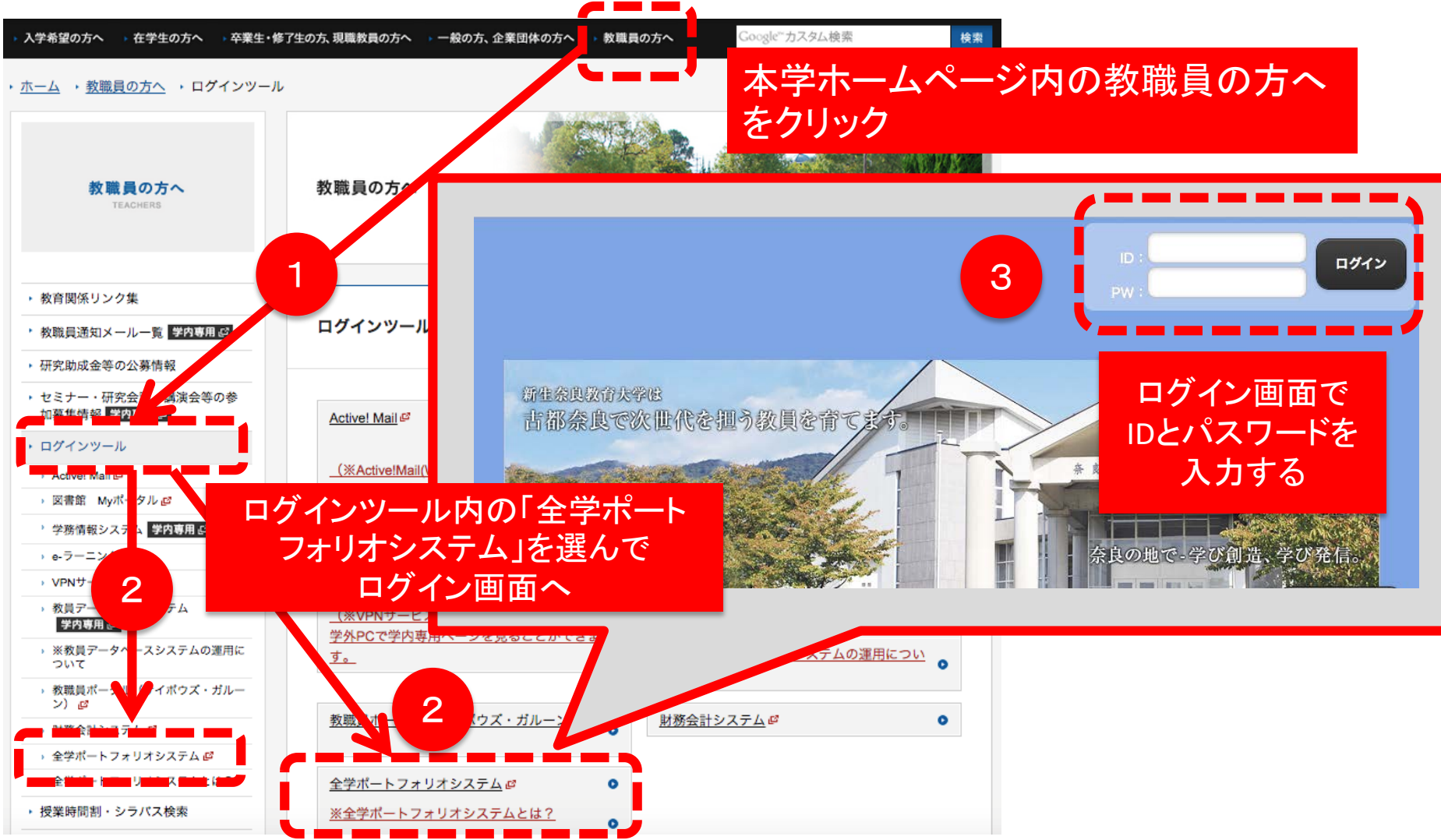

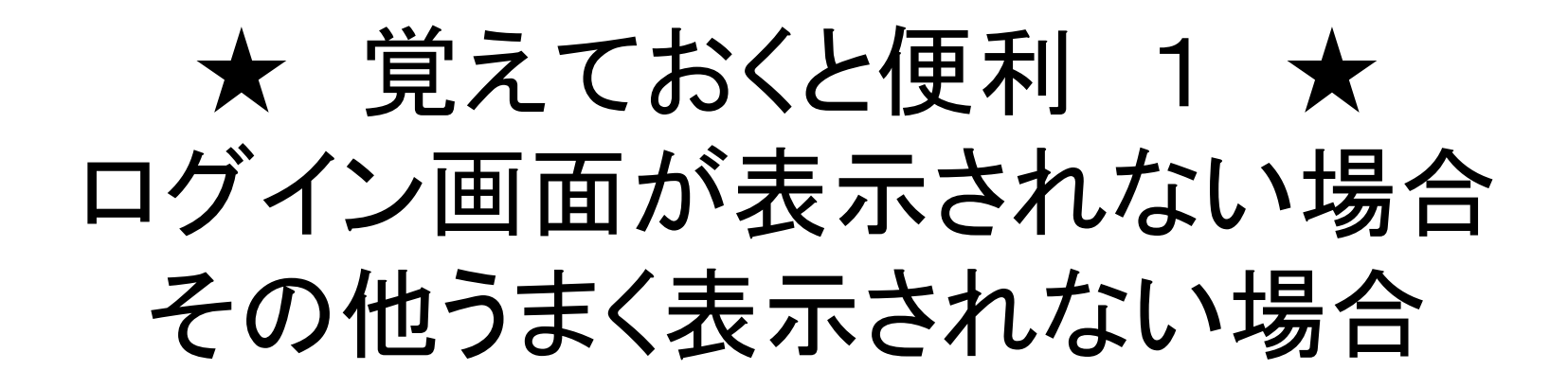

【対処方法1】 お使いのブラウザのバージョンが古い可能性がありますので、バー ジョンアップさせてください。 参考(InternetExplorerをお使いの場合) <https://www.microsoft.com/ja-jp/windows/lifecycle/iesupport/>

【対処方法2】 他のブラウザをダウンロードして使うとうまくいくことがあります。

他のブラウザ例

FireFox <https://www.mozilla.org/ja/firefox/new/> Google Chrom

<https://www.google.co.jp/chrome/browser/desktop/index.html>

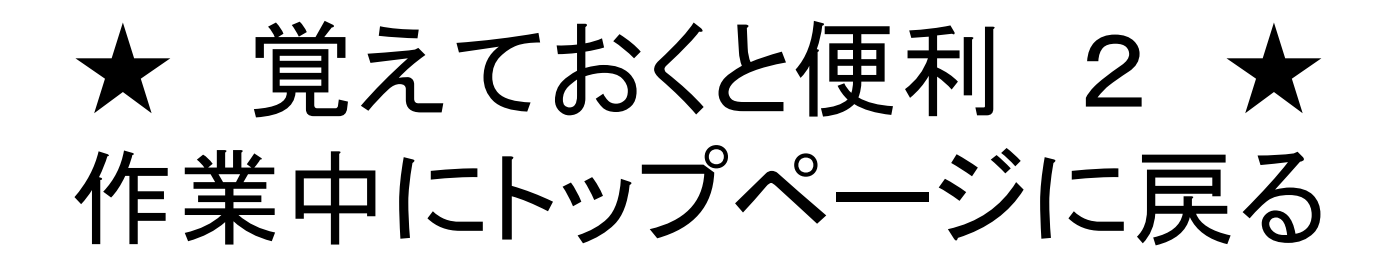

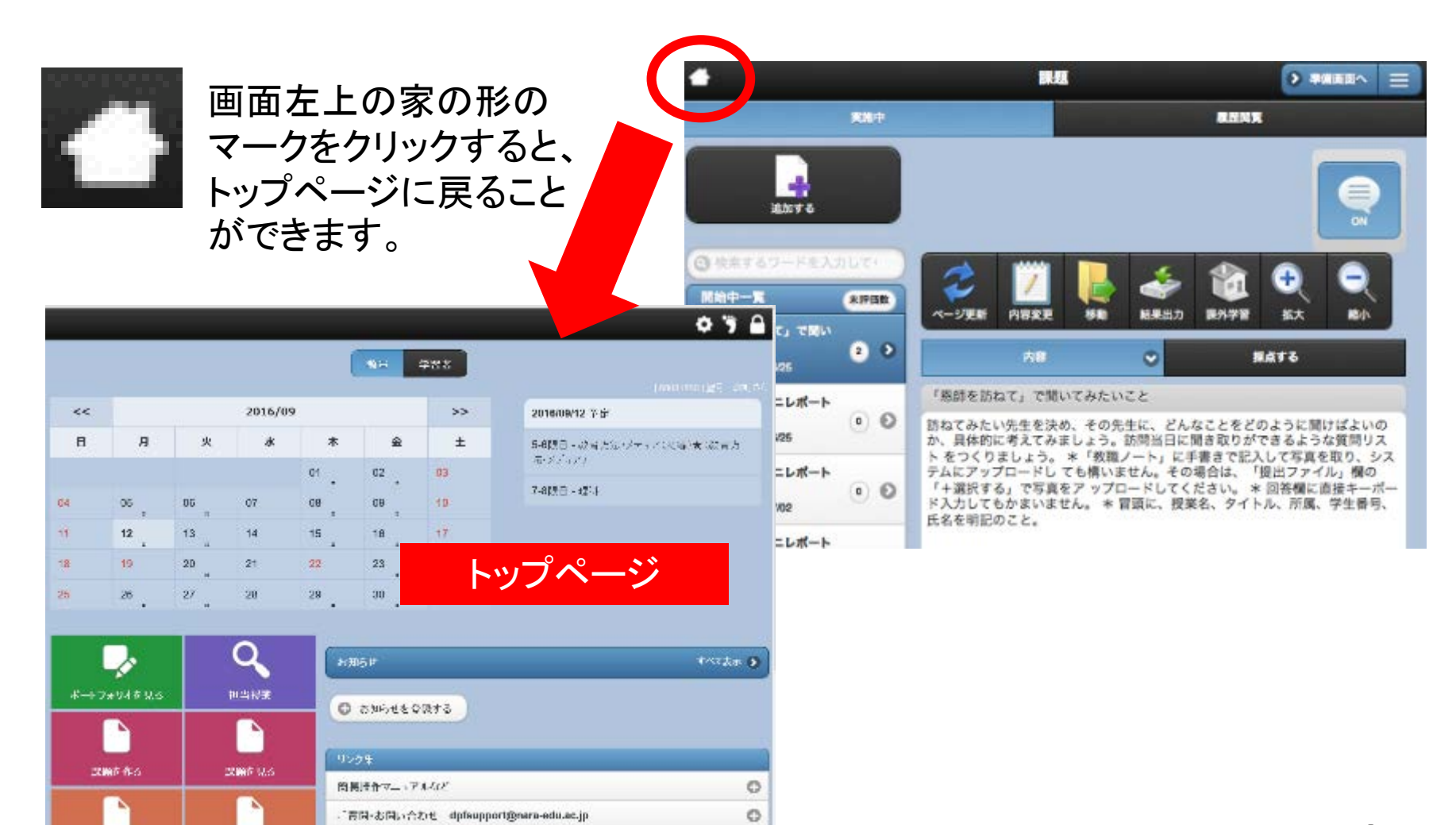

e.

提出・投稿は十のター将ダウンロードする方法

資料提示を作る

資料提示を見る

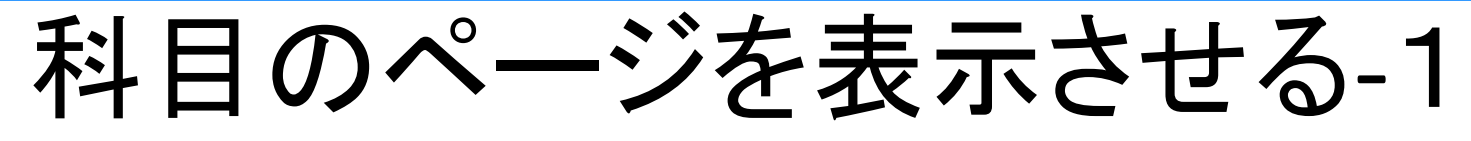

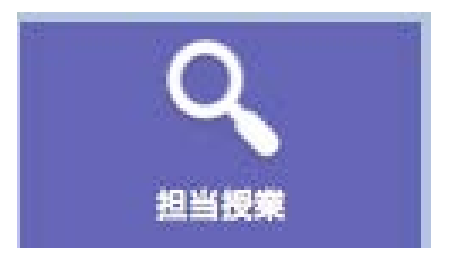

トップページで「担当授業」をクリックします。

#### 実施曜日のリストの中から、担当科目をお選びください。

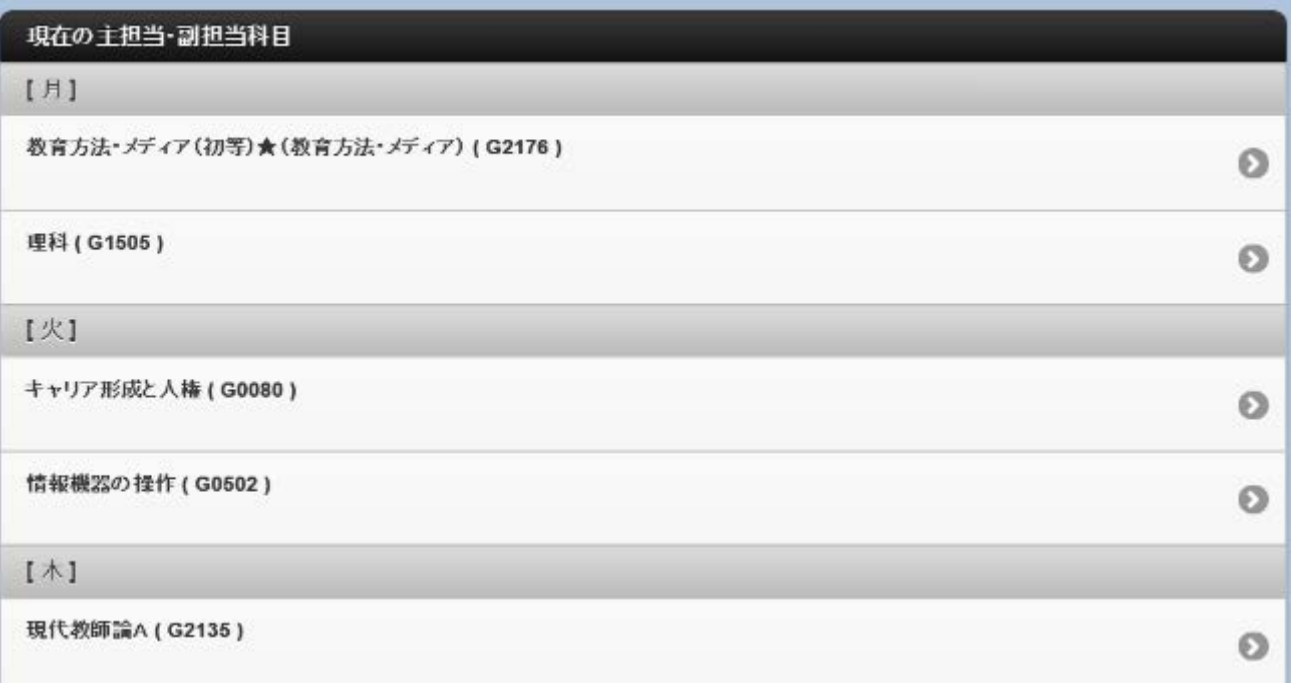

 $[2016]$ 

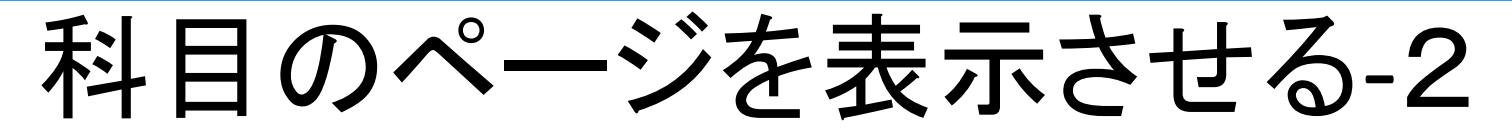

★ 授業期間が過ぎた後に、科目のページを表示させる場合は、 「担当授業」にアクセスした後、画面を下にスクロールさせ て「過去の主担当・副担当科目」を表示させ、該当年次のリ ストからお選びください。(例:2016年度の授業であれば 「[2016]」と書かれたリストからお選びください)

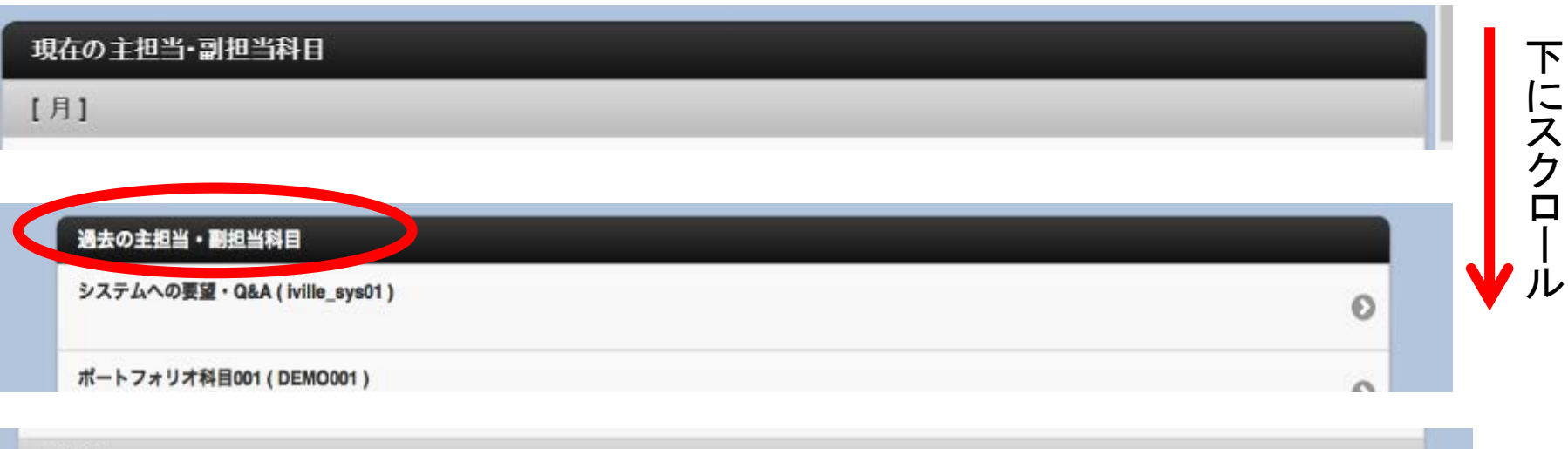

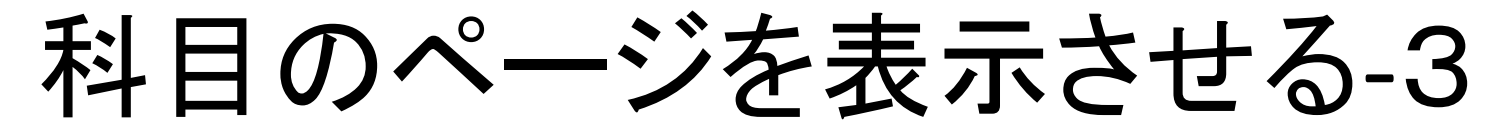

★ 「そもそもトップページで『担当科目』というロゴが見当たら ない。しかし『受講中の科目』というロゴは見つかる。」 という場合は、学生画面で表示している状態です。 トップページ画面の上部に、「教員 学習者」というボタンの 中で、「教員」をクリックして青色に反転させてください。

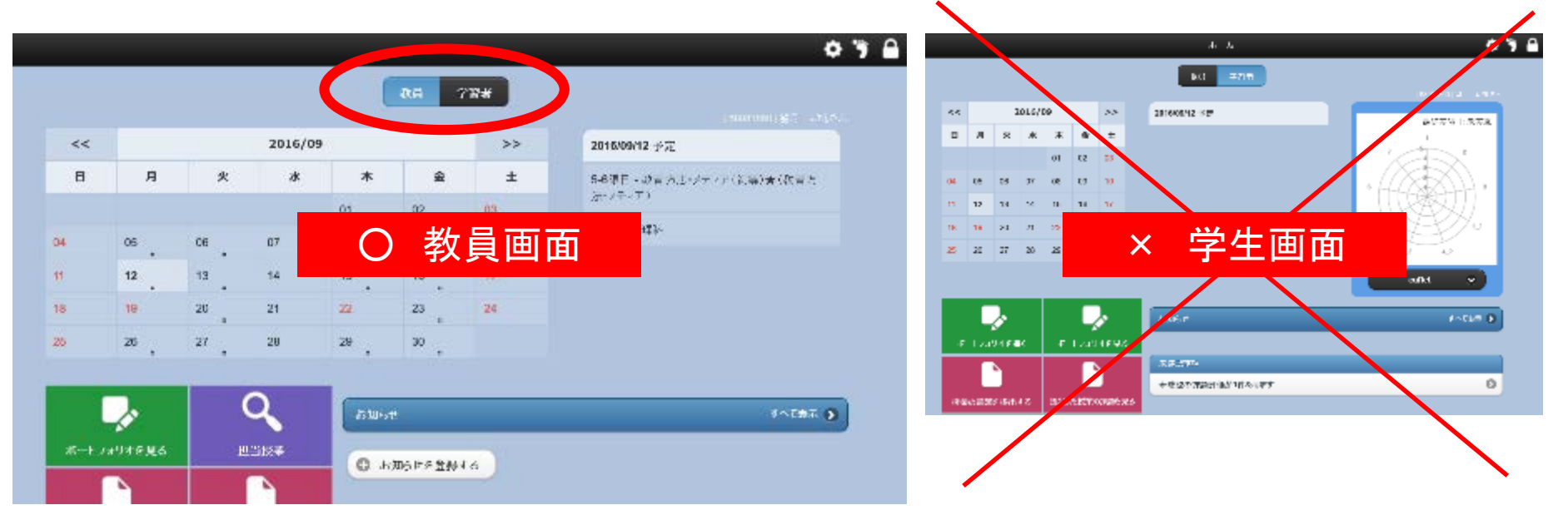

# 提出された課題を確認する-1

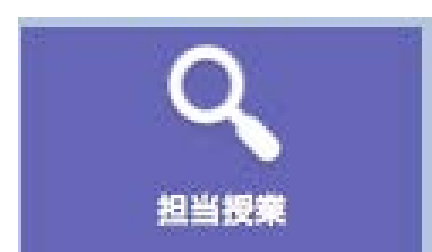

トップページで「担当授業」をクリックします。

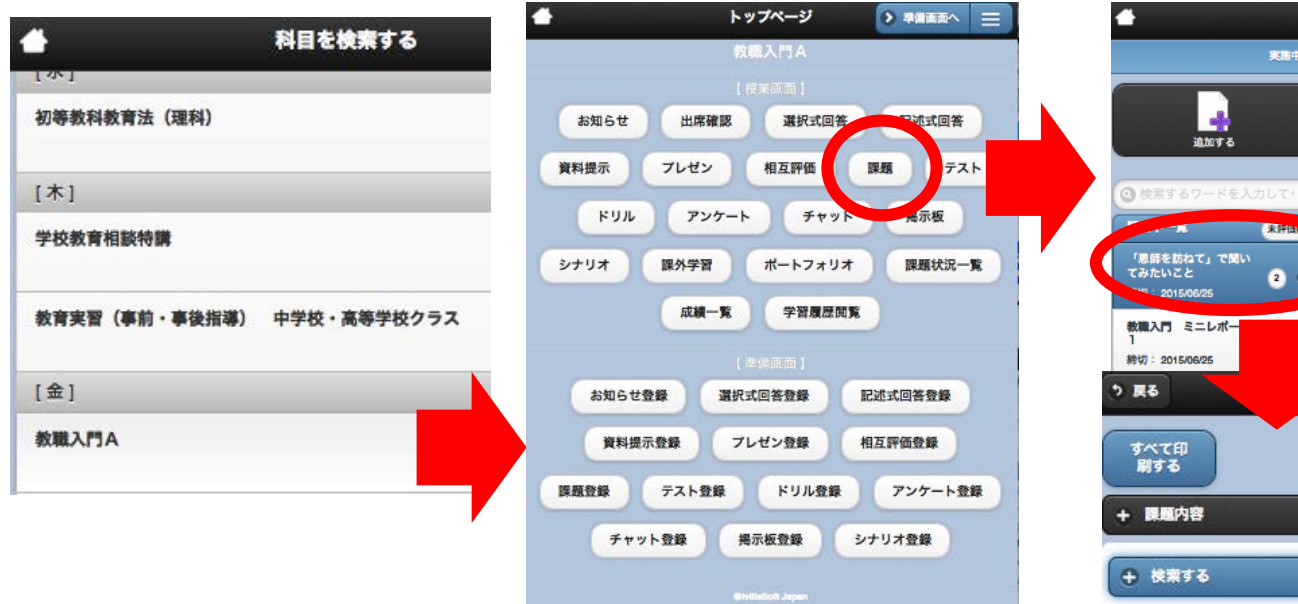

科目を選択すると、科目のトップページが表 示されるので、そこで「課題」を選び、採点する 課題を選んで、採点画面を表示させます。

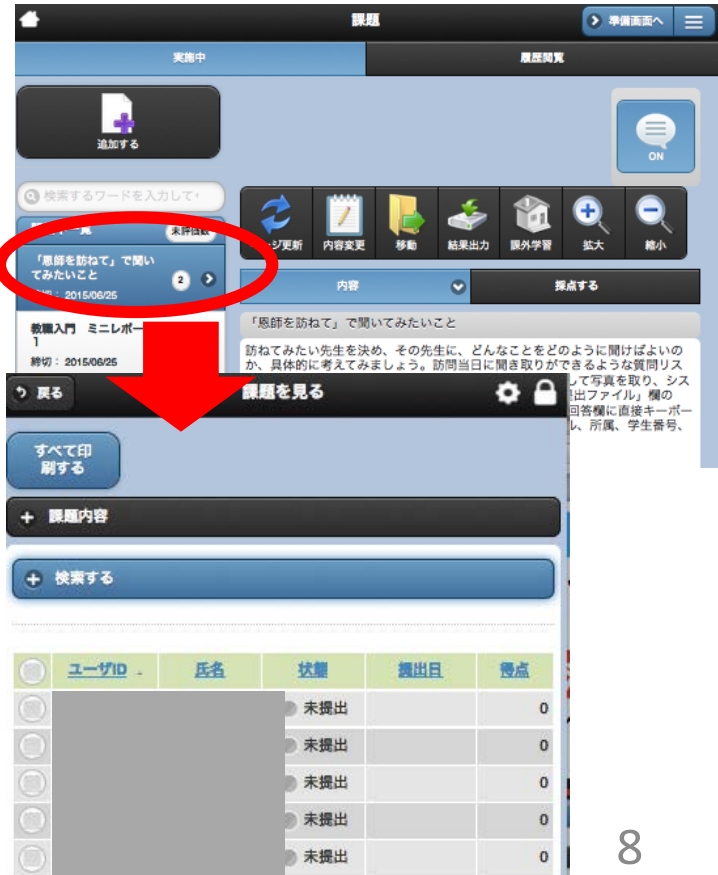

## 提出された課題を確認する-2

★ 提出締め切り日を過ぎた課題をご覧になる場合は まず「履歴閲覧ー締め切りを過ぎたもの」を クリックしてから、採点する課題をお選びください。

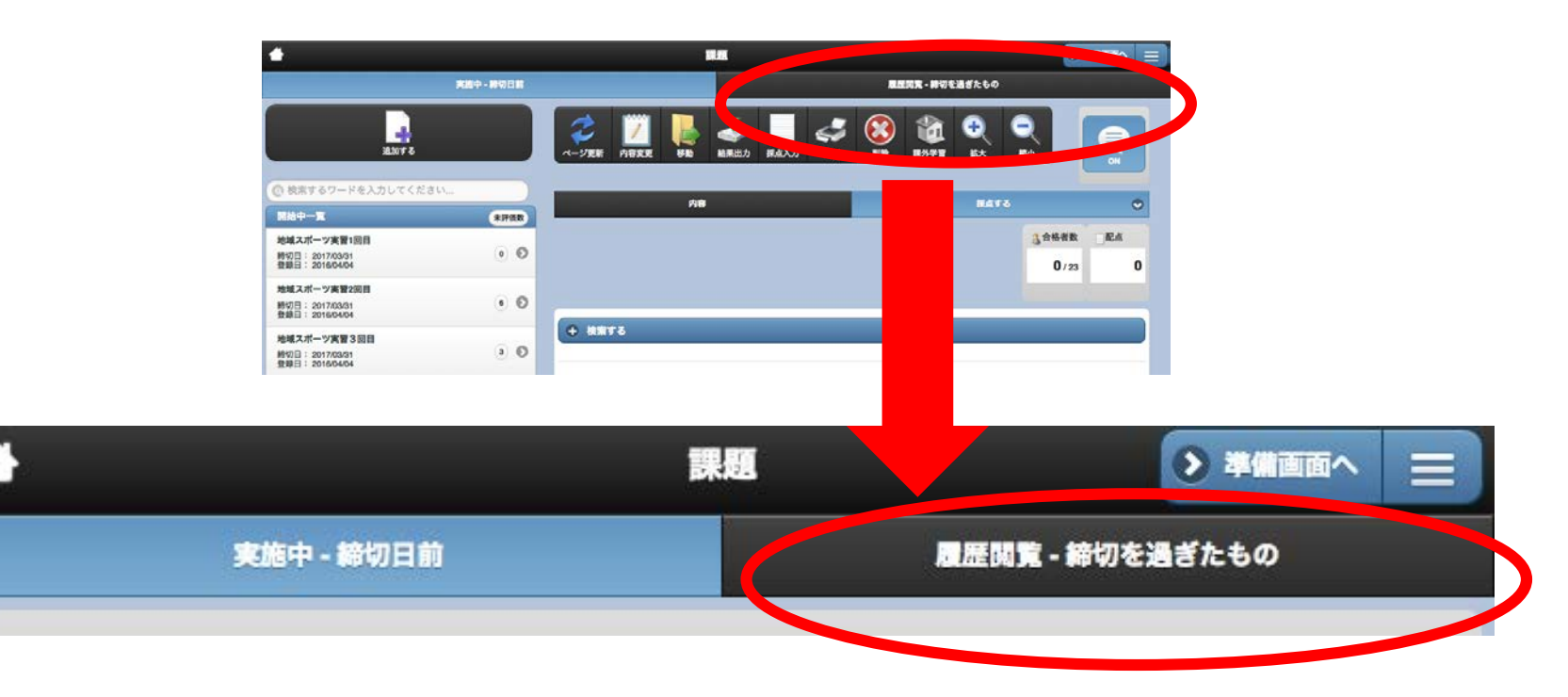

# 提出された課題を確認する-3

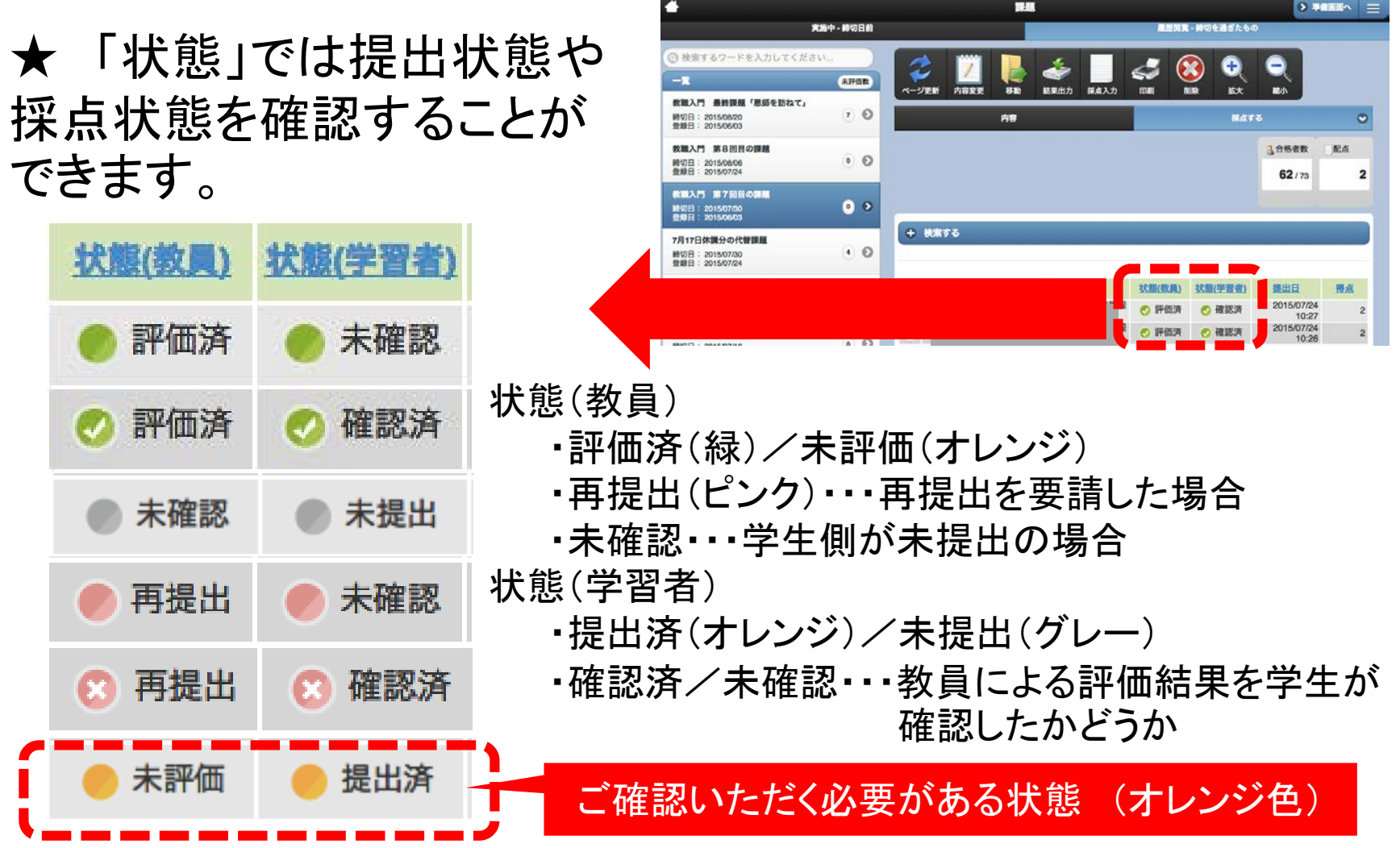

### 提出された課題を確認する-4

★ 「検索する」を使うと、担当専修の学生の提出物のみを表示 させることができ、さらに「未評価」分(オレンジ)のみなどを 絞り込んで表示させることができます。

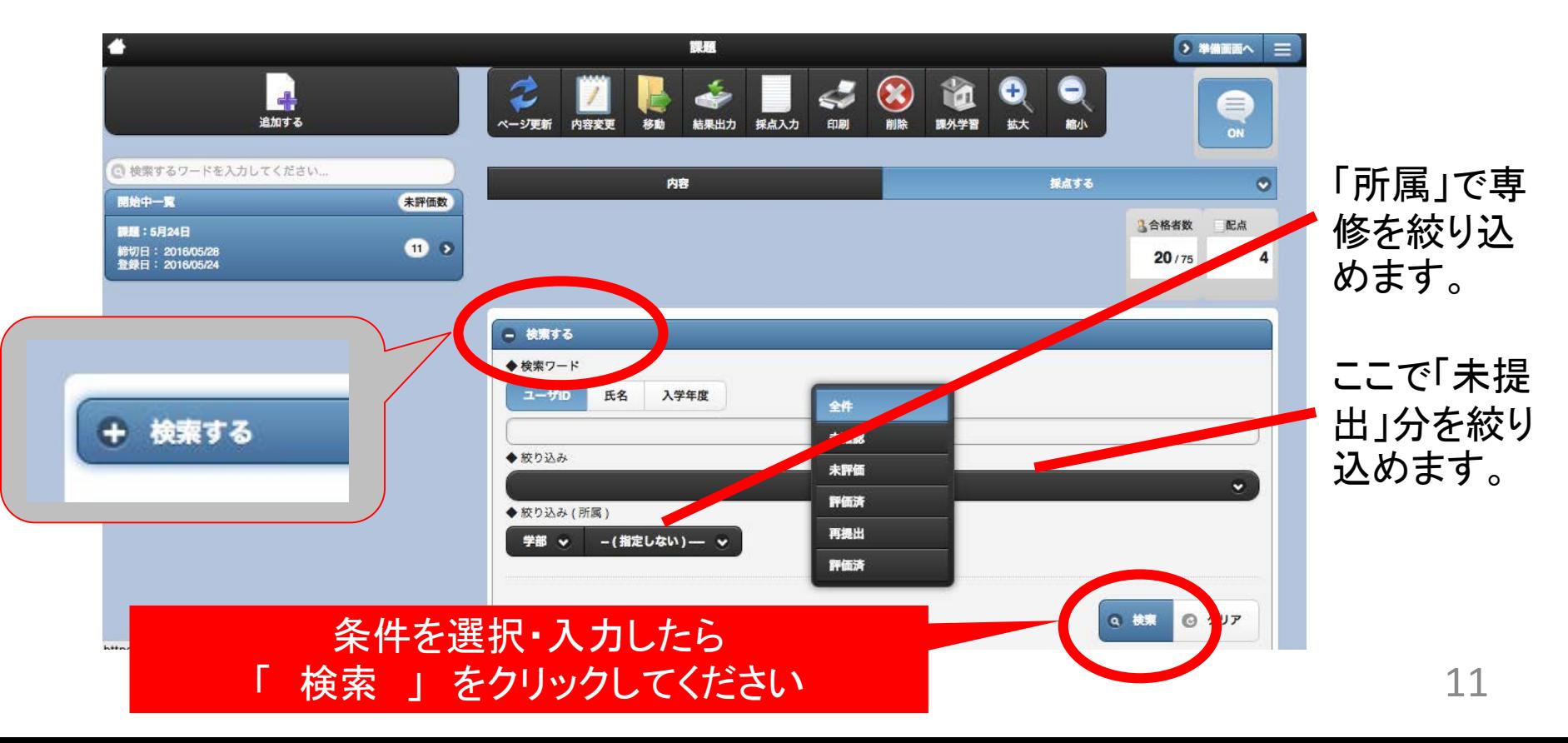

## 提出された課題を採点する-1

![](_page_11_Picture_79.jpeg)

4

確認画面で学生名を選ぶと、 提出内容を確認することができます。

1 回答内容を確認します。

2 コメントを入力することができます。

3 つまみをスライドさせると点数をつけること ができます。「添削ファイル」で「+追加」をク リックするとファイルを添付することもできます。 (再提出を要請することも出来ます)

4 「保存」 すると完了です。「保存して次へ」 をクリックすると、保存後、次の学生の回答内 容を表示させることができます。

(評価を取消すことも出来ます)

### 提出された課題を採点する-2

### ★ 複数の学生の評価結果が同じである場合は、 まとめて採点することが出来ます。

![](_page_12_Picture_3.jpeg)

- 1 学生リストの左側にあるチェックリス トのうち、まとめて評価したい複数の 学生のボックスにチェックを入れる。
- 2 画面下の「まとめて採点する」を選び、 コメント入力(任意)や採点(もしくは 再提出の要請)をします。
- 3 「 保存 」をクリックします。

# これまでの提出状況を確認する-1

![](_page_13_Figure_2.jpeg)

- 1 トップページで「 担当授業 」をクリックします。
- 科目を選びます。
- メニューから「課題状況一覧」を選びます。

![](_page_13_Figure_6.jpeg)

# これまでの提出状況を確認する-2

![](_page_14_Figure_2.jpeg)

- 1 課題が設定された分だけ列が表示されま す。例えばイメージ図の3行目の学生は、 14回分設定された中の1回目の課題に 対して2点加点され、総得点が2点という 状態です。
- 2 特定の学生の提出状況を確認したい場 合は、「 + 検索する 」をクリックして、 氏名もしくは学籍番号を入力すると検索で きます。
- 3 「 結果出力 」をクリックすると全体の提 出状況をCSVで出力することができます。

![](_page_14_Picture_6.jpeg)

# ログアウトする

![](_page_15_Picture_23.jpeg)

### お困りの際は

- Webページでさまざまな情報をご案内しております。
- Webページでご参考になる情報が見当たらない場合は、 サポートデスクにご連絡ください。

### dpfsupport@nara-edu.ac.jp

17

![](_page_16_Picture_52.jpeg)